## **Vivado Installation Instruction for EE4305: Computer Architecture Lab**

- \* Got[o https://www.xilinx.com/support/download.html](https://www.xilinx.com/support/download.html)
- -- Choose 2019.1
- \* Click the " **Vivado HLx 2019.1: WebPACK ...**"

Vivado HLx 2019.1: WebPACK and Editions - Windows Self Extracting Web Installer (EXE - 64.62 MB)

MD5 SUM Value: 743003070fb77857ad098bd6873bdf0b

\* Sign in by providing user name and password. This initiates downloading of the installation file to a local directory.

Vivado Installation instruction is also available from the following link.

<https://reference.digilentinc.com/vivado/installing-vivado/start>

\* After downloading the self-extracting installation file, run it by double clicking the file (icon) or choosing "Open" from the download status on the web page.

Xilinx\_Vivado\_SDK\_Web\_2019.1\_\*\*\*\*\*\_Win64.exe

\* **Allow network accesses through firewall when asked.**

\* In the second screen, provide your Xilinx User ID and password. Keep the default and click **Next**.

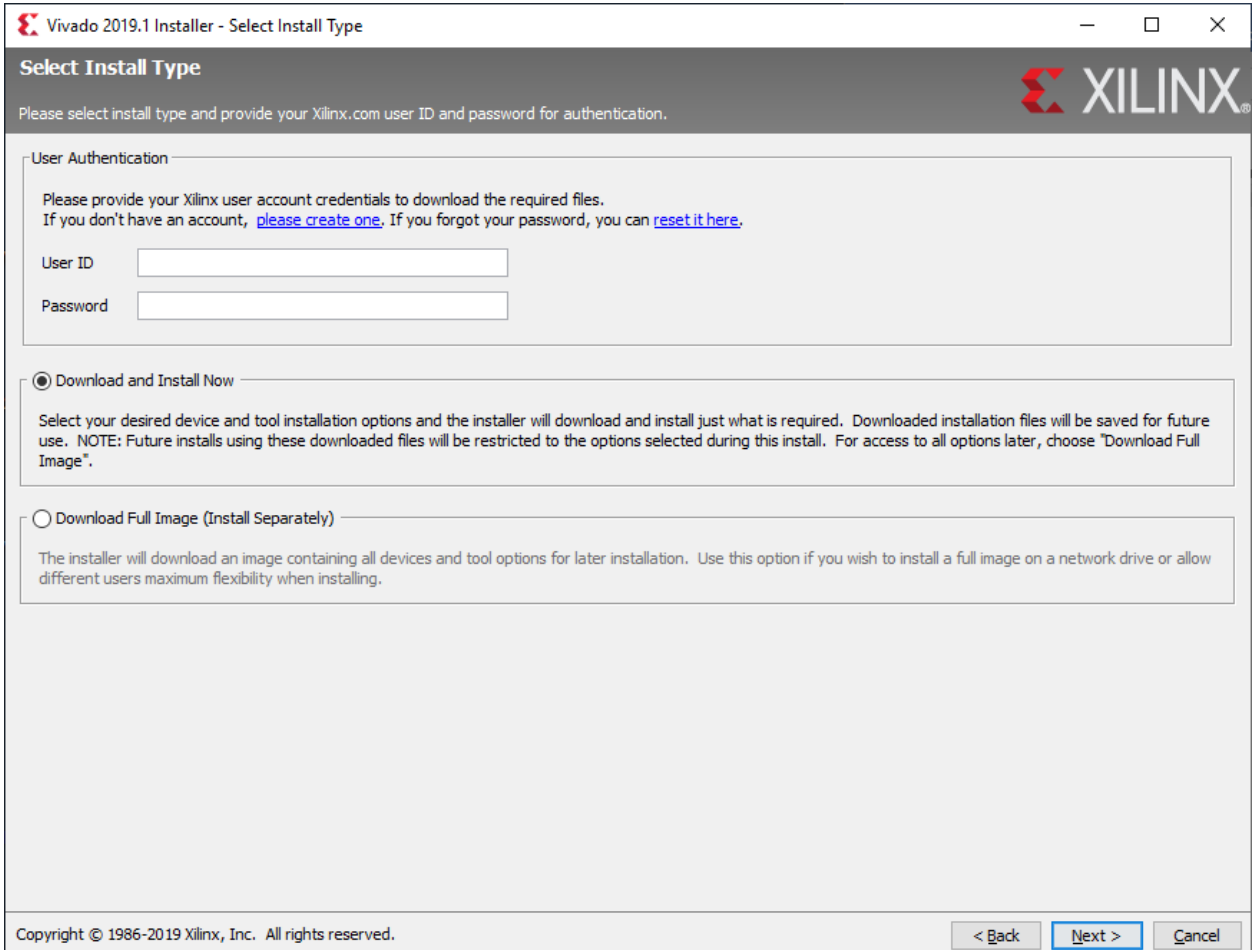

## \* Check mark on all three "I Agree" and click **Next**.

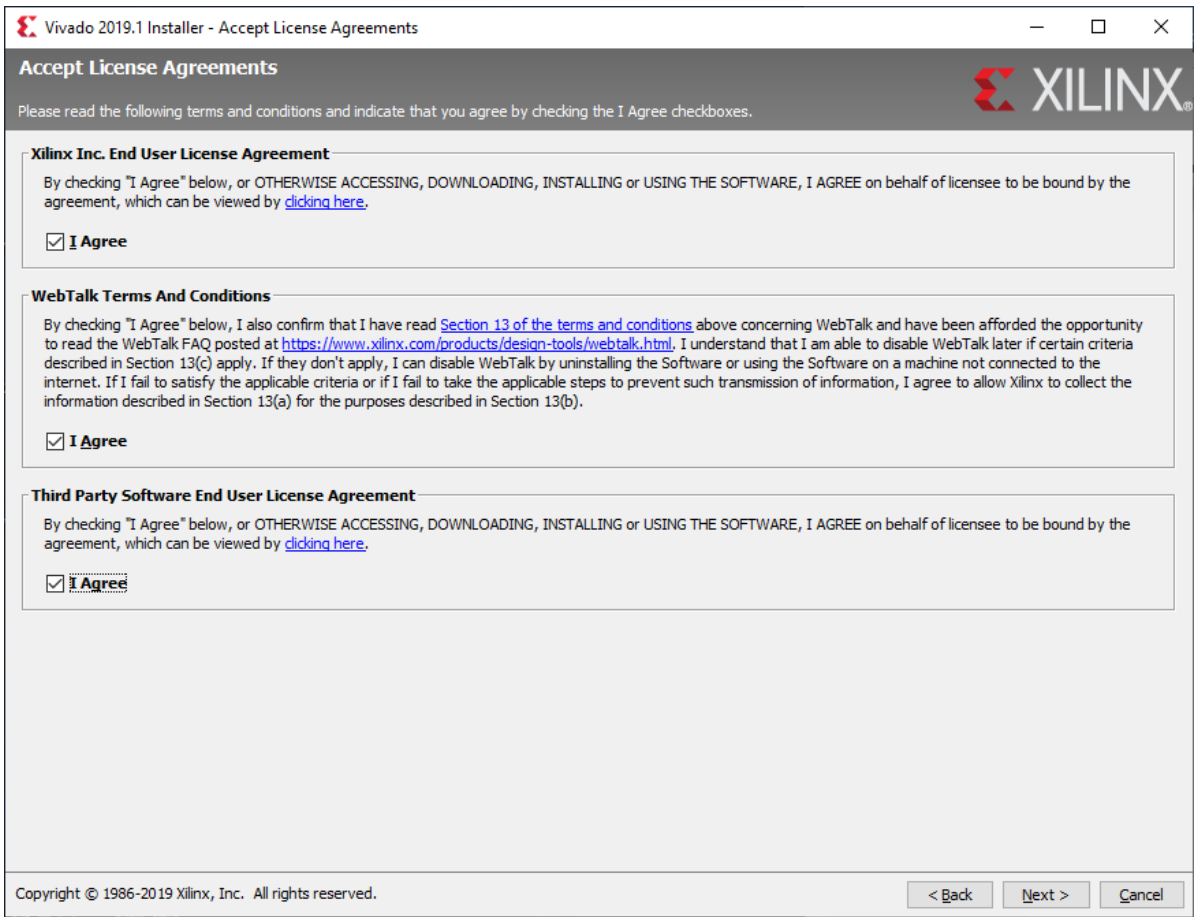

## \* Choose "Vivado HL WebPACK" and then click Next.

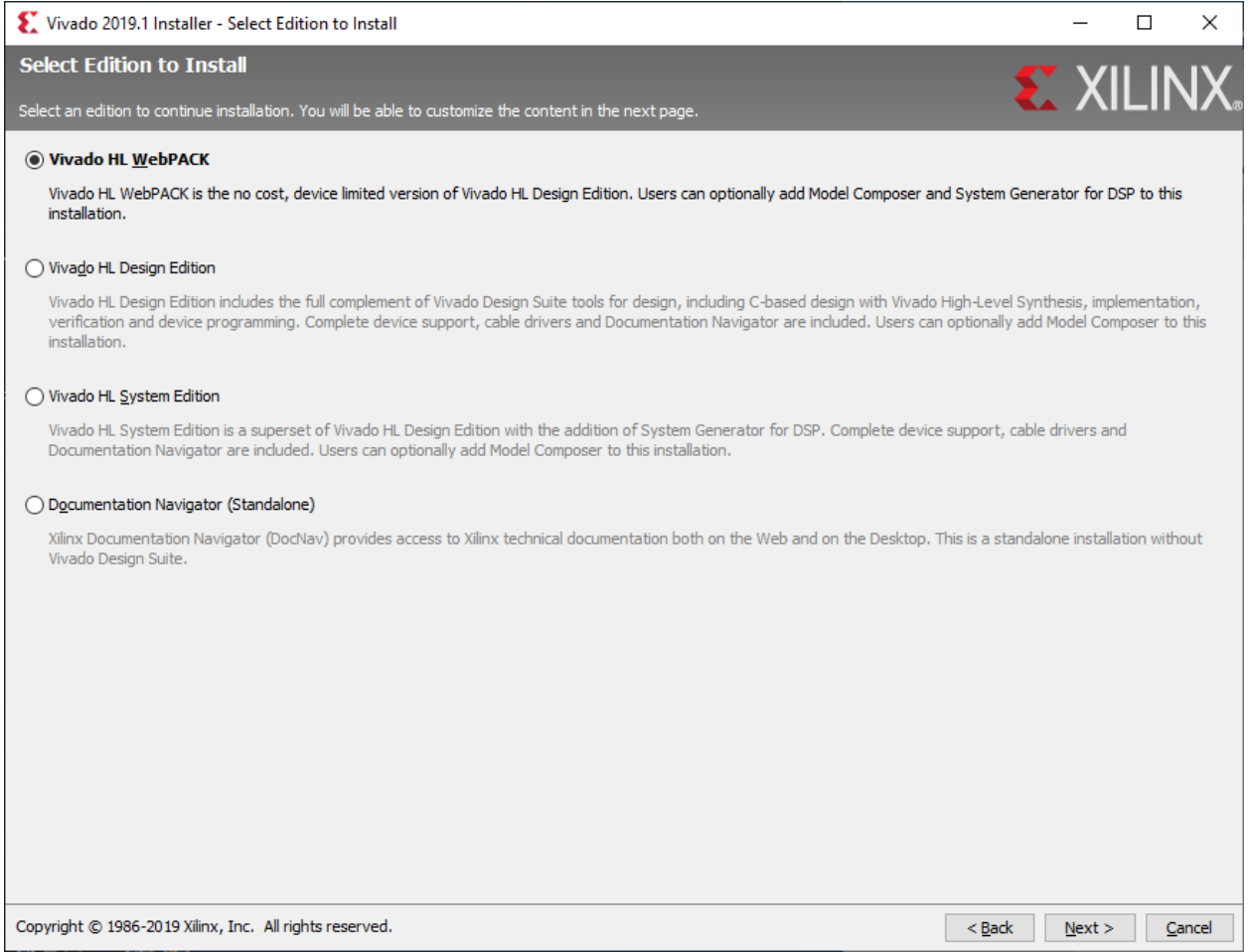

\* Keep the default on below screen and click **Next**.

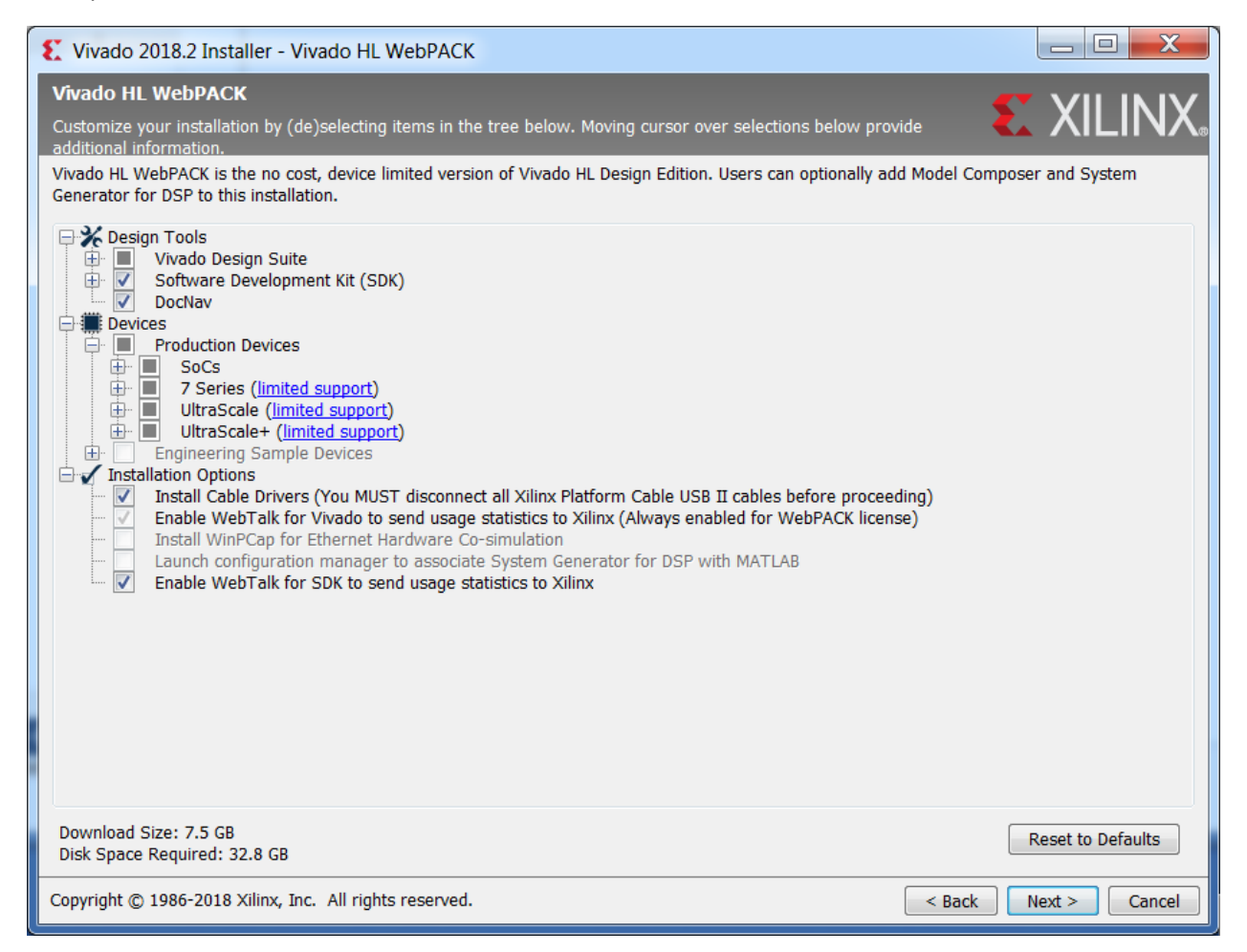

\* Leave the most selections to default, but change the users to "**All users**" and then click **Next**.

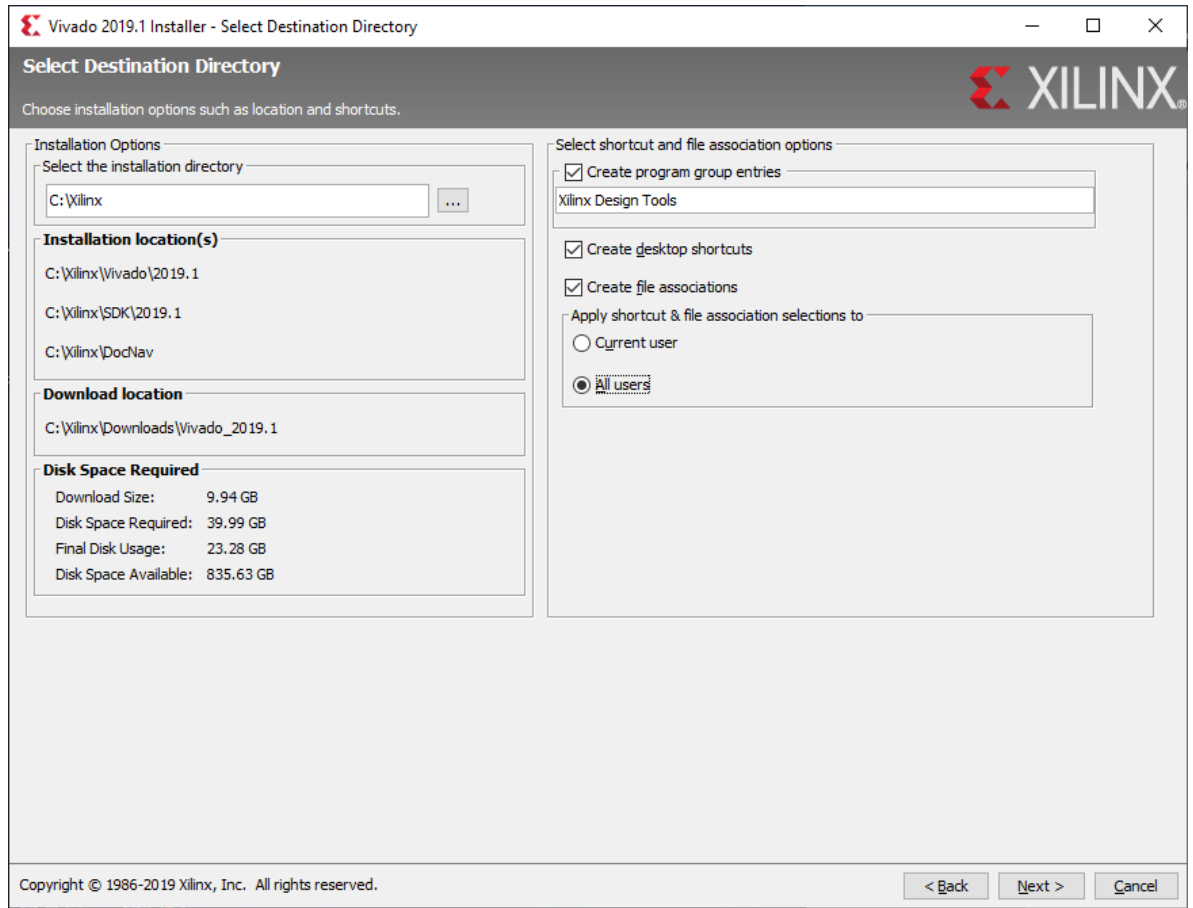

\* In the "**Installation Summary**" page, click the **Install** button.

Installation takes a while (1 hour and 30 minutes in my PC), so you may want to do something else until it finishes installation.

\* Click **Install** for installing Cable Drivers (this is the last step)

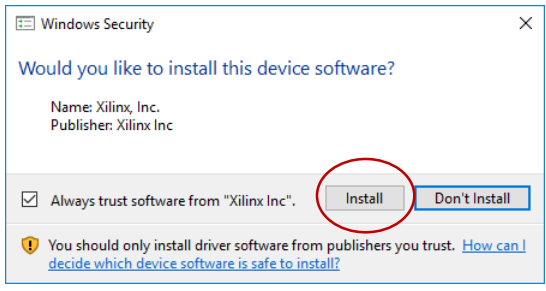